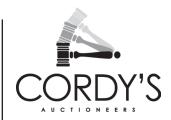

## LIVE BIDDING INSTRUCTIONS / 1

There is a 15% BUYERS PREMIUM + GST (on premium only) on the hammer price.

This will add 17.25% to your final bid.

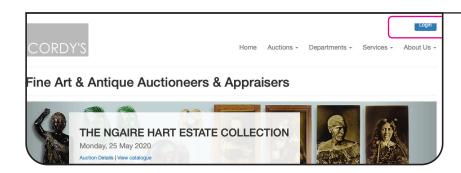

## LOGGING IN

To bid at an auction you will need to register on the Cordys website.

Click on the blue **LOGIN** button to create your account which can be used for all future auctions.

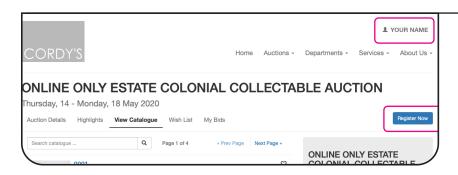

#### **REGISTERING**

Once you are logged in, **YOUR NAME** will appear at the top right of the screen.

Select the auction you would like to bid on and click **REGISTER NOW.** 

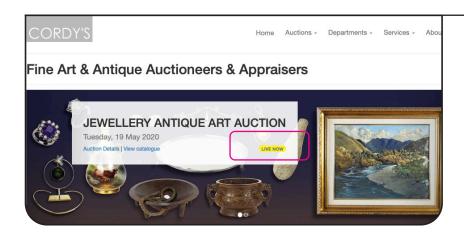

### **JOINING THE AUCTION**

The auction will not be shown as **LIVE** until just before it is about to start.

Once it is, you will see the yellow **LIVE NOW** button. Click to join.

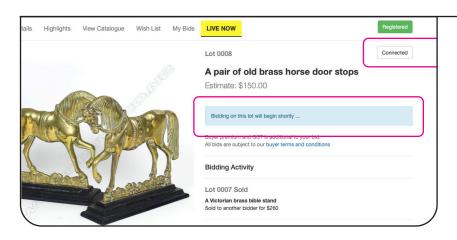

#### CONNECTING

You will see the **CONNECTED** button; if you don't, try refreshing the page. Wait for the Auction to begin.

The **BLUE BOX** will give you updated information throughout the auction once it is underway.

# LIVE BIDDING INSTRUCTIONS / 2

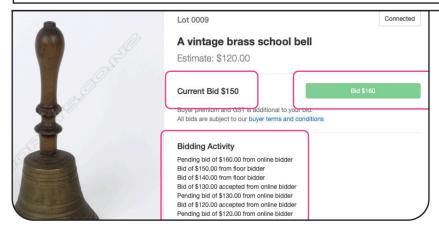

#### **DURING THE AUCTION**

**CURRENT BID:** what the bids are at.

**GREEN BOX/PENDING BID:** What the next bid will be.

BIDDING ACTIVITY: shows where the bids are coming from (Floor or Online), both pending & previous. Also what the bids are increasing by.

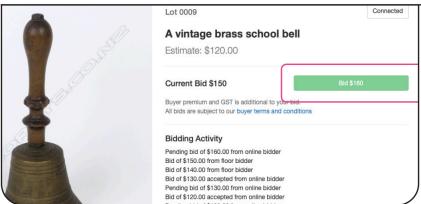

## **BIDDING**

To bid, click on **GREEN/BID BOX** this shows what the bid amount will be.

The auctioneer may accept your bid or someone else's bid of the same amount.

| PRESET INCREMENTS     |            |
|-----------------------|------------|
| BIDS BETWEEN          | INCREMENTS |
|                       |            |
| BELOW \$200           | \$10       |
| \$200 - \$499         | \$20       |
| \$500 - \$999         | \$50       |
| \$1000 - \$2000       | \$100      |
| \$2000 - \$4999       | \$200      |
| \$5000 - \$9999       | \$500      |
| \$10,000 - \$19,999   | \$1000     |
| \$20,000 - \$49,999   | \$2000     |
| \$50,000 - \$99,999   | \$5000     |
| \$100,000 - \$200,000 | \$10,000   |
|                       |            |

## **INCREMENTS**

The bidding increases by increments depending on the estimate of the item.

The increments are preset, but the auctioneer is able to change them during the auction.

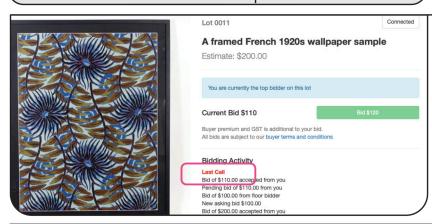

#### LAST CALL

When bidding slows down, as in a live auction room, the auctioneer will indicate **LAST CALL**.

If no further bids are placed, the item will be sold, sold subject to approval or passed in.

## LIVE BIDDING INSTRUCTIONS / 3

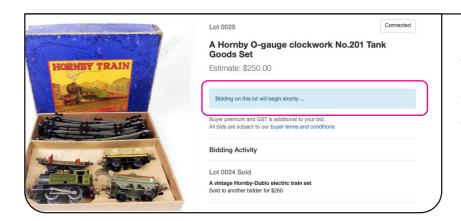

### **CLOSING THE BIDDING**

The auctioneer will close bidding and you will no longer be able see the lot.

You will see a message in the **BLUE BOX** letting you know that bidding on the next lot will begin shortly.

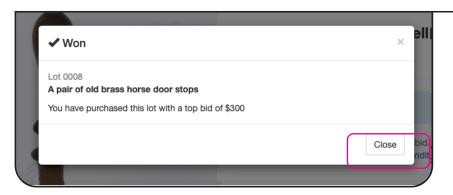

#### SUCCESS

If you are successful on a lot, this notice will pop up, click **CLOSE** to bid on next lot.

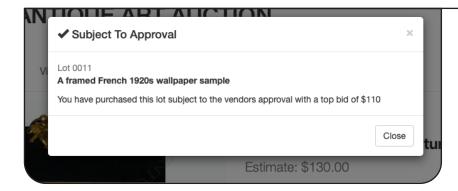

## **SUBJECT**

**SUBJECT TO APPROVAL** means that the bidding did not reach the reserve set & the buyer needs to give approval before it can be sold.

If you win a lot **SUBJECT TO APPROVAL**, you will see this message. You will be contacted once approval is given, or there if there is a need for negotiation.

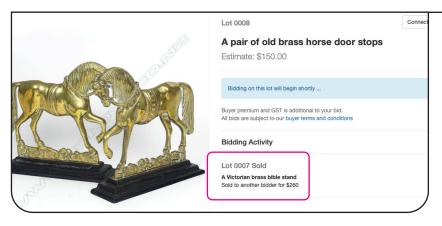

#### PREUIOUS LOT

You can view what the last lot sold at the bottom of a current lot and also see if it sold SUBJECT TO VENDOR'S APPROVAL